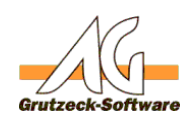

# **MS-SQL Server Datensicherung der AGVIP SQL SQL Datenbank durchführen/einrichten (manuell/automatisch)**

# **Beschreibung:**

Dieser Artikel befasst sich mit der Umsetzung einer SQL Datenbanksicherung bezogen auf die AG-VIP SQL Datenbank und basiert auf den KnowledgeBase Artikel "Installation des MS-SQL Servers 2008 R2 Express":

[http://www.kb.grutzeck.de/index.php?sid=25160&lang=de&action=artikel&cat=26](index.php?sid=25160&lang=de&action=artikel&cat=26&id=187&artlang=de) [&id=187&artlang=de](index.php?sid=25160&lang=de&action=artikel&cat=26&id=187&artlang=de)

Er umfasst die manuelle Datensicherung, sowie die automatische Datensicherung mit dem SQL-Server Agent (kostenpflichtige MS-SQL Version) und einer kostenfreien automatischen Umsetzung über Batch-Dateien.

# **Manuelle Datensicherung:**

Starten Sie über Start - Alle Programme - Microsoft SQL Server 2008 R2 das "SQL Server Management Studio"

Sofern Sie noch keine Benutzer angelegt haben sollten und beim Einrichten des SQL Server-Administrators den Windows Administrator angegeben haben, können Sie sich über die "Windows-Authentifizierung" anmelden (sofern Sie sich als Windows Administrator in Windows angemeldet haben). Andernfalls müssen Sie als Authentifizerung "SQL Server-Authentifizierung" auswählen und als Anmeldename "sa" sowie das von Ihnen bei der Installation eingetragene Passwort angeben. Markieren Sie unter "Datenbanken" die AG-VIP SQL-Datenbank. Aktivieren Sie mit einem rechten Mausklick das Auswahlmenü. Klicken Sie auf "Tasks" und anschließend auf "Sichern...". Im nun geöffneten Dialog "Datenbank sichern - AGVIP" werden die Einstellungen der Sicherungsart eingestellt. Diese Einstellungen können Sie unverändert nutzen. Aktivieren Sie den OK-Schalter, damit die Datensicherung durchgeführt wird. Speichern Sie die nun erstellte .bak Datei auf einem externen Datenträger.

# **Automatische Datensicherung (kostenpflichte MS-SQL Server Version):**

Um den SQL-Server Agent zu verwenden benötigen Sie eine kostenpflichte Version des MS-SQL Servers welchen diesen beinhaltet.

Zusätzlich müssen Sie dann diesen Dienst, wie im Artikel "Installation des MS-SQL Servers 2008 R2 Express" beschrieben (Link siehe oben) im "SQL Server Konfigurationsmanager" starten.

Mit diesen nun erfüllten voraussetzungen starten Sie das "SQL Server Management Studio" über:

Start - Alle Programme - Microsoft SQL Server 2008 R2

Melden sich an Ihrem Server an und maximieren dann den Ast "Verwaltung" in dem Sie auf das [+] Symbol klicken.

Mit einem Rechtsklick auf "Wartungspläne" und einem anschließenden Linksklick auf "Wartungsplanungs-Assistent" aktivieren Sie dann den Assistenten. Der Assistent wird Sie durch die Umsetzung leiten in dem Sie die einzelnen Schritte mit

Seite 1 / 5

#### **(c) 2020 Grutzeck Software GmbH <support@grutzeck.de> | 24.10.2020 11:09**

uschttps://kb.grutzeck.de/content/20/188/de/ms\_sql-server-datensicherung-der-agvip-sql-datenbank-durchfuehren\_einrichten-manuell\_automatisch.html

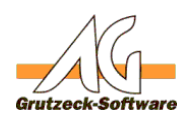

Ihren Einstellungen ergänzen. **SQL**

# **Automatische Datensicherung (Express MS-SQL Server Version):**

Da die Express Version des MS-SQL Servers den "SQL-Server Agent" nicht unterstützt stellen wir einen Workarround mit Batch-Dateien zur Verfügung, welche als Task Regelmäßig ausgeführt werden können.

Sie finden diese Dateien auf der AG-VIP SQL-LizenzCD im Unterordner \SQL-Batch Datensicherung\.

Oder am Ende dieses Artikels als Anhang (SQL-Backup.zip) **HINWEIS**:

Diese Batch-Dateien sollen Sie bei Ihrer Arbeit unterstuetzen.

Es steht Ihnen jedoch KEIN Support zur Verfuegung.

Die Nutzung geschieht auf eigene Gefahr!

Jegliche Gewaehrleistung ist ausgeschlossen.

# **Anwendung:**

Falls Sie direkt zuvor den MS SQL Server installiert haben sollten und keinen PC-Neustart oder eine Neuanmeldung Ihres Benutzerkontos durchgeführt haben, müssen Sie jetzt einen Neustart durchführen oder den Benutzer abmelden und wieder neu anmelden.

Ansonsten sind die Pfadeinträge der sqlcmd.exe nicht vorhanden und die Batchdateien können nicht ausgeführt werden.

Entpacken Sie die ZipDatei "SQL-Backup.zip" auf den Server auf dem der SQL-Server läulft.

Passen Sie die config.cmd Datei wie im Administrator-Handbuch ab Seite 103 "4.13.4 Automatisierte Datensicherung mit Batchdateien" an und speichern diese sofern Sie Änderungen vorgenommen haben sollten ab. Folgen Sie auch weiterhin der Anleitung des Administrator-Handbuchs um eine automatische Datensicherung einzurichten (Vorgehensweise und Geplanten Task für Datensicherung einrichten). Falls Sie Windows Vista / Windows 7 verwenden, müssen Sie den geplanten Task für die Datensicherung in der "Aufgabenplanung" eintragen.

Im Nachfolgenden Text, wird die Task Generierung unter Windows Vista / Windows 7 beschrieben:

Start - Systemsteuerung - Verwaltung - Aufgabenplanung

Klicken Sie rechts bei Aktionen auf "Aufgabe erstellen...".

Im Reiter "Allgemein" geben Sie einen Namen für die Aufgabe an z.B. "AGVIP Datenbank Backup" und ändern wie auch im Handbuch beschrieben die Sicherheitsoption "Nur ausführen, wenn der Benutzer angemeldet ist" in "Unabhängig von der Benutzeranmeldung ausführen" um. Als Benutzerkonto geben Sie ein Konto mit Administrativen Rechten an. Im Reiter "Trigger" können Sie die Zeitplanung nach Ihren Wünschen festlegen. Im Reiter "Aktionen" müssen Sie nun über "Neu" die Batchdatei hinzufügen. Drücken Sie dazu auf "Durchsuchen" und wählen Sie die "SQLSicherung.cmd" Datei in dem von Ihnen entpackten Verzeichnis von dem Rechner auf dem der SQL Server läuft aus. Als Aktion wählen Sie "Programm starten".

Seite 2 / 5

#### **(c) 2020 Grutzeck Software GmbH <support@grutzeck.de> | 24.10.2020 11:09**

uschttps://kb.grutzeck.de/content/20/188/de/ms\_sql-server-datensicherung-der-agvip-sql-datenbank-durchfuehren\_einrichten-manuell\_automatisch.html

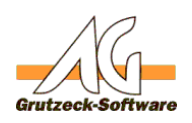

Bei "Argumente hinzufügen (optional)" **S40th** Sie folgendes an bzw. Ihren gewünschten Pfad:

>> C:\SQL-Backup\BACKUP\Backup.log

Bei "Starten in (optional)" geben Sie folgendes an bzw. Ihren gewünschten Pfad (OHNE Anführungszeichen auch wenn Leerzeichen im Pfad sein sollten): C:\SQL-Backup\BATCH

Alle notwendigen Einstellungen sind somit vorgenommen und die Aufgabe (Task) kann nun gespeichert werden.

# **HINWEIS**:

Diese Batch-Dateien sollen Sie bei Ihrer Arbeit unterstuetzen.

Es steht Ihnen jedoch KEIN Support zur Verfuegung.

Die Nutzung geschieht auf eigene Gefahr!

Jegliche Gewaehrleistung ist ausgeschlossen.

# **Hintergrundprozess:**

Seid der AG-VIP SQL Version 1.42.004 vom 17.03.2015 ist es möglich über den Hintergrundprozess in AG-VIP SQL eine automatische Datenbanksicherung unabhängig von den oben beschriebenen BATCH-Dateien zu realisieren. Dazu kann der Job direkt am Ende dieses Artikels herunter geladen und in AG-VIP SQL importiert werden.

Der Hintergrundjob bekommt die Rechte des SQL-Benutzers, welcher in der AGVIP.AGDB Datei für den Datenbankzugriff hinterlegt wurde.

Bei Verwendung eines **anderen** Benutzers als dem "SA" (z.B. AGUser) ist zu beachten,

dass dieser noch der Rolle "diskadmin" zugewiesen wird,

da sonst das BackupDevice nicht auf dem SQL-Server angelegt sowie auch nicht bearbeitet/gelöscht werden kann.

Dies kann über das SQL Management Studio im Bereich "Sicherheit-> Anmeldungen" unter "Serverrollen" zugewiesen werden.

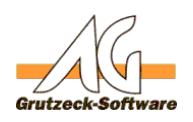

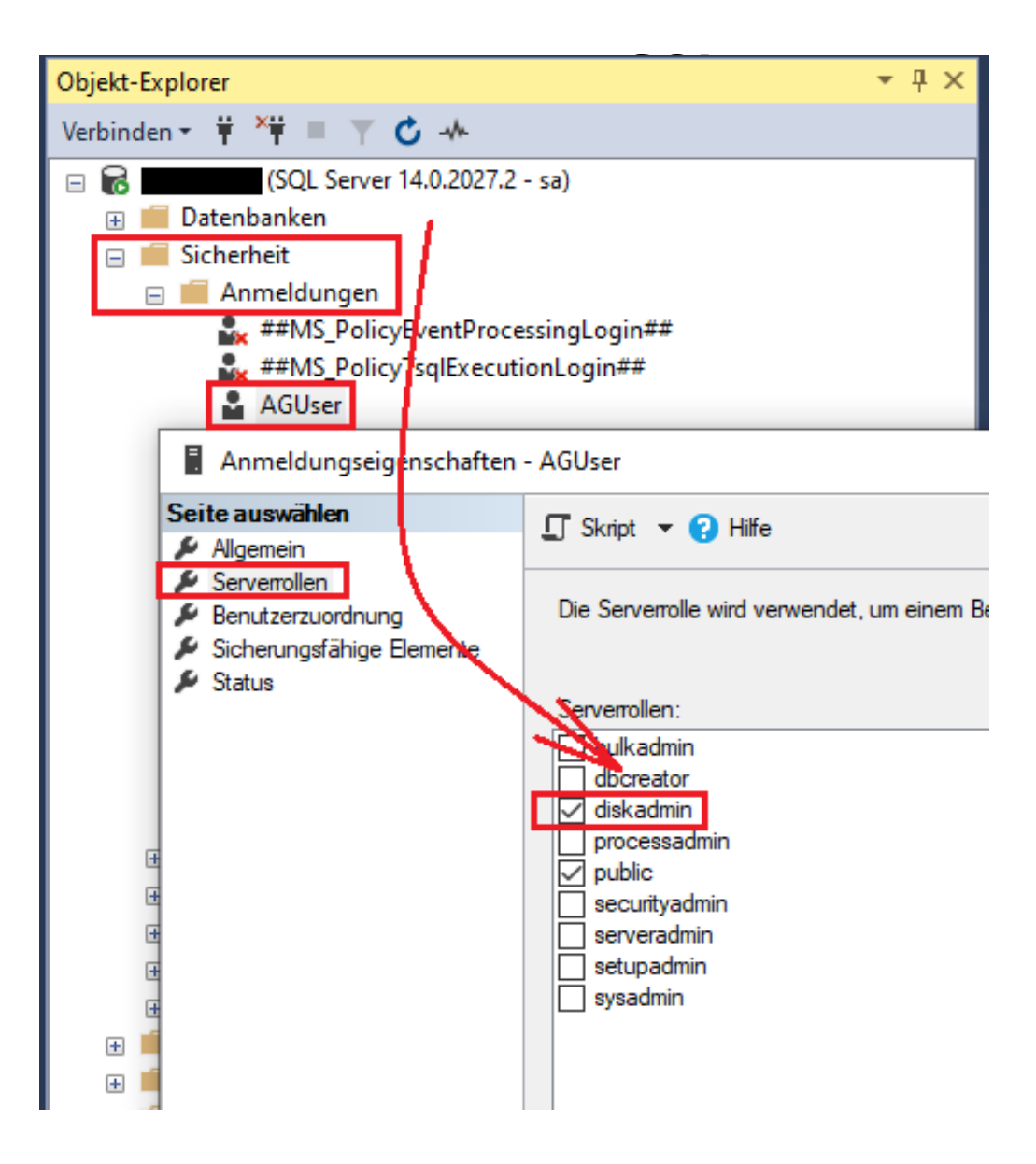

### **HINWEIS**:

Diese Hintergrundjob soll Sie bei Ihrer Arbeit unterstützen. Es steht Ihnen jedoch KEIN Support zur Verfügung. Die Nutzung geschieht auf eigene Gefahr! Jegliche Gewährleistung ist ausgeschlossen.

### **Bemerkung:**

Sobald Sie Ihre .bak Datei (Backup) erzeugt haben, speichern Sie diese am besten auf einem externen Datenträger. Wenn Sie die Datei gesichert haben, löschen Sie die Original .bak Datei oder benennen diese um. Der Grund dafür ist, dass der Code in der Batch-Datei so generiert ist, dass die Backup-Datei nicht neuangelegt wird, sondern immer erweitert wird sofern der Dateiname identisch ist. Sie würde also wenn man nichts tut bei jeder Durchführung des Tasks vom Datenvolumen her wachsen und irgendwann ein kritisches Volumen erreichen.

# **Einspielen der .bak Datei:**

Wie Sie die erstellte Datensicherung wieder in einem SQL Server einspielen

**(c) 2020 Grutzeck Software GmbH <support@grutzeck.de> | 24.10.2020 11:09**

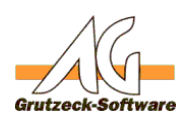

können, wird im folgenden Artikel besc**hrieben:** [http://kb.grutzeck.de/index.php?action=artikel&cat=1&id=248&artlang=de](index.php?action=artikel&cat=1&id=248&artlang=de)

# **Änderungslog:**

31.01.2020:

Hintergrundprozess Variante überarbeitet (unabhängig von den Batchdateien erstellt)

26.10.2015:

• Hintergrundprozess Variante hinzugefügt.

14.10.2014:

• Bei der Konfiguration des Tasks für die Batchdatei in der Aufgabenplanung, den Text bezüglich der nicht erlaubten Anführungszeichen bei "Starten in (Optional)" ergänzt.

Eindeutige ID: #1189 Verfasser: Peter Brandt [Grutzeck Software GmbH] Letzte Änderung: 2020-01-31 13:16